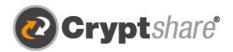

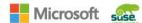

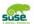

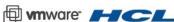

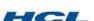

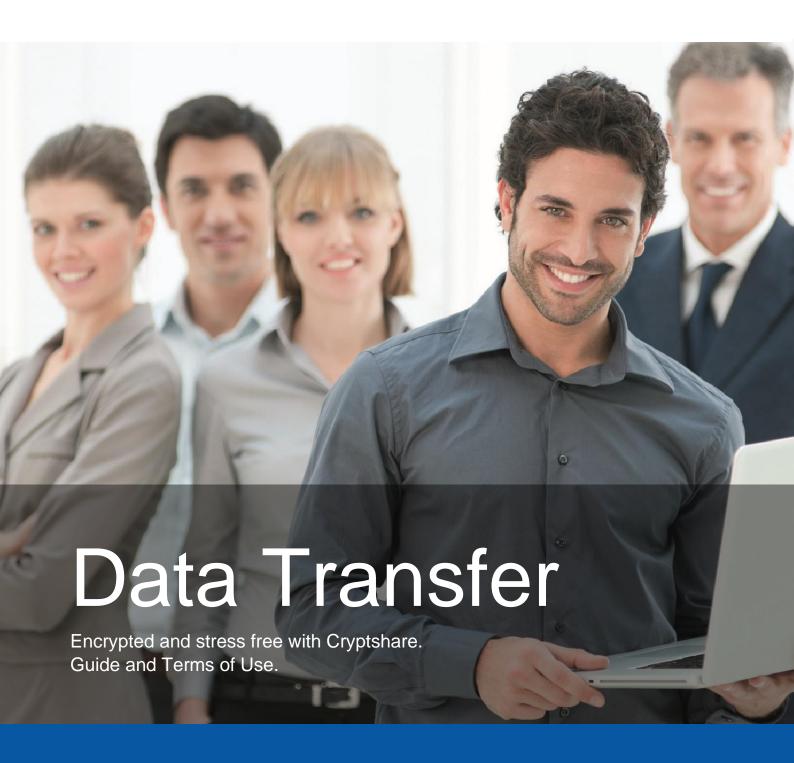

- Secure email
- Secure File Transfer
- Compliance
- O Integrations and Automation

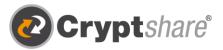

### Guide on how to use Cryptshare

#### Send messages and files securely

The Cryptshare<sup>®</sup> Web application allows you to easily and securely exchange sensitive information by storing encrypted files\* and messages on your Cryptshare server. The files can be retrieved with a password. The server informs the recipient and sender about the operations on the server enabling you to keep on top of what is going on with your data.

When you configure Cryptshare for the first time your identity is authenticated via your e-mail address. This verification is valid for a typical maximum period of 30 days, although this is a configurable setting. After that time, you are required to verify again when logging in.

When you change your email address you need to verify again. You are recommended to set a password of at least eight alphanumeric characters but password rules are also configurable and may be varied by policy rules and due to classification of your data.

To illustrate the functionality of the Cryptshare web application, the following two procedures are explained below:

- 1. Procedure when providing files: pages 3 10
- 2. Procedure when retrieving files: pages 11 12

#### **Release Notes**

Please find information on release notes and new product features in our partner area here: https://login.cryptshare.com/

as of Apr-22 Cryptshare uses a 256 Bit AES Encryption.

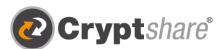

### Procedure when providing files

The steps needed to exchange information are explained in the screen masks.

Use a browser of your choice and go to the Cryptshare web application on: <a href="https://demo.cryptshare.com">https://demo.cryptshare.com</a>

You will see the following start page:

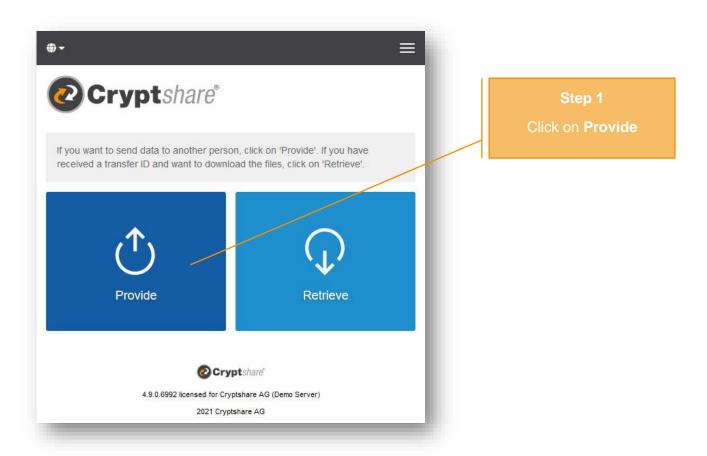

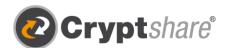

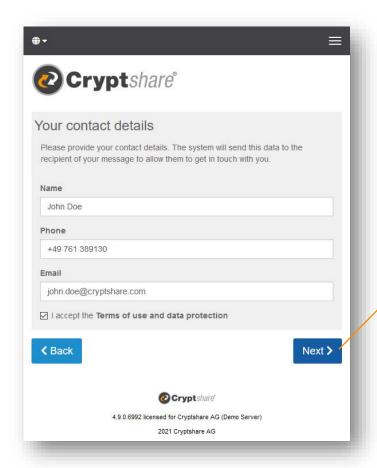

#### Step 2

Enter your contact information and click on **Next**.

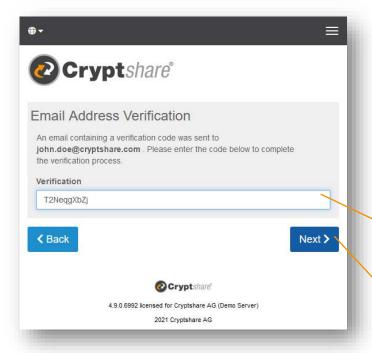

### Step 3 Verification Code:

the first time, the authenticity of the email address is checked for reasons of privacy. Verification is necessary after 30 days or when the email address changes.

After having received the code via email you need to enter it

Click on **Next**.

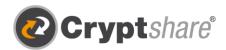

- 1. Start your email client (e.g. MS Outlook)
- 2. Go to your inbox
- 3. Open the email that was sent to you by the Cryptshare Server automatically
- 4. Enter the verification code in your browser
- 5. Click on "Next" (see "Step/3")

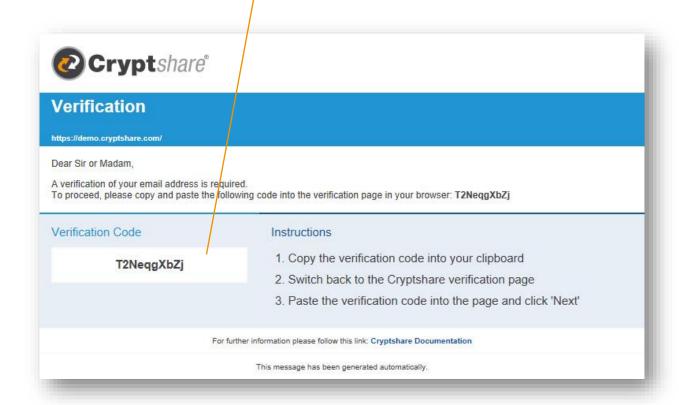

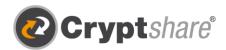

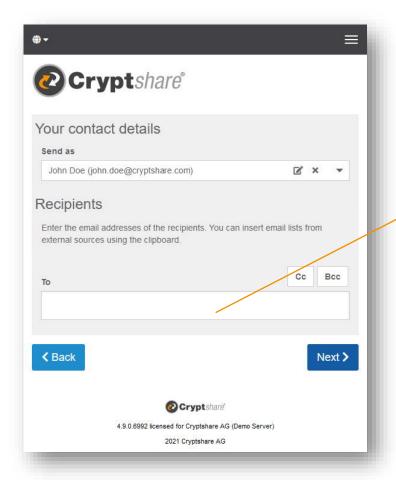

# Step 4 Email address of the recipient:

Enter the recipient's email address here, just like when writing a normal email.

Separate several recipients with a comma or a space.

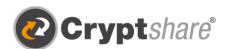

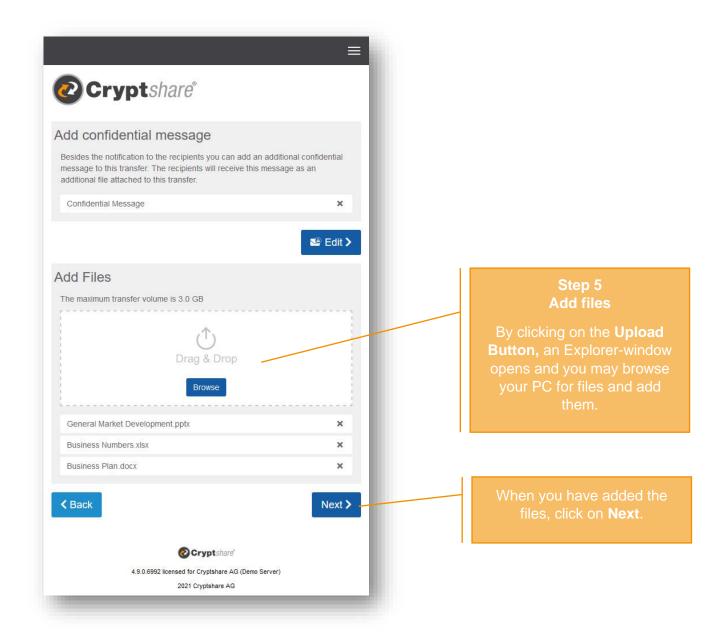

#### Hint:

With Cryptshare you have the choice of shipping files securely and/or transferring a message encrypted. For the latter click on the symbol next to "Add a Confidential Message", enter your message and click on "Save".

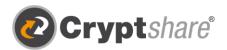

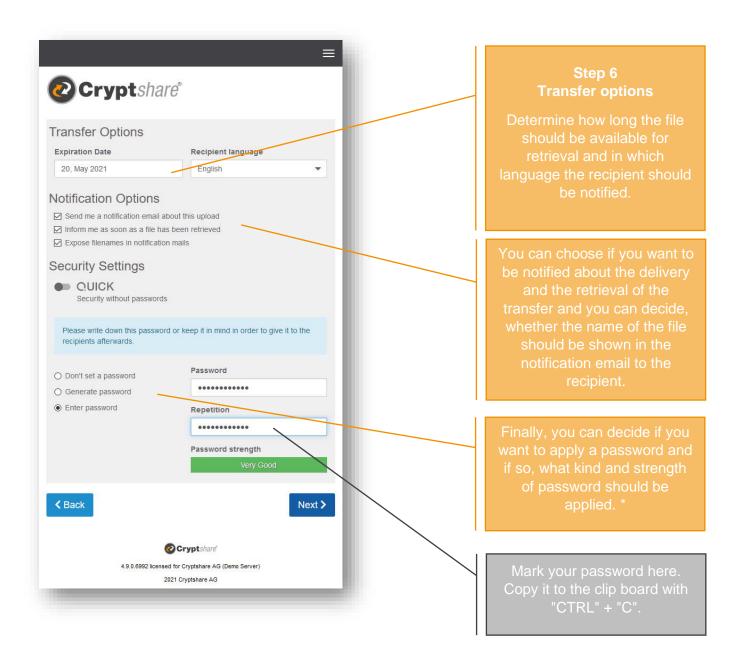

- \* To secure your transfer you can choose from **several password options**:
  - The option **Don't set a password** enables the sender and the recipient to exchange large files very easily without having to exchange passwords. Nevertheless, the data is transferred fully encrypted. However, the level of security is lower, since anyone gaining access to the notification email, has access to the files.
  - 2. Alternatively, you can have the system **generate** a secure **password** for you. (Write down or save this password, it will not be stored anywhere.)
  - 3. Or enter a password of your choice.

**Please note:** Share your password with the recipient via telephone or SMS, otherwise they will not have access to the documents and/or message.

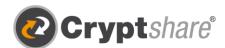

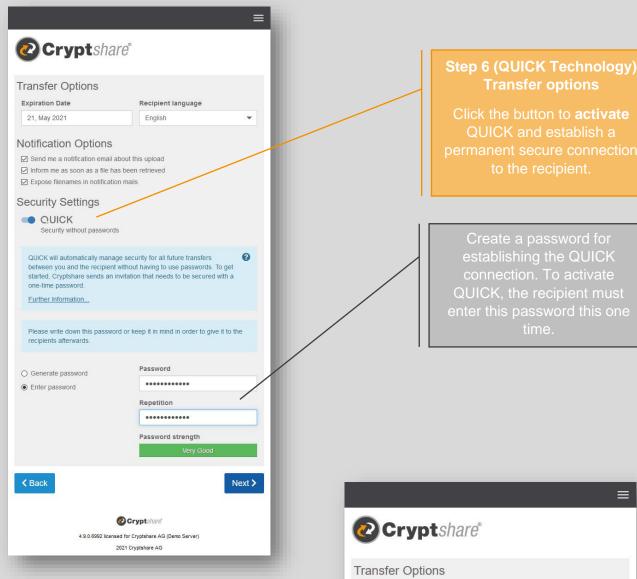

# Step 6 (QUICK Technology) Transfer options

Once the QUICK connection with the recipient is activated, entering passwords is no longer necessary.

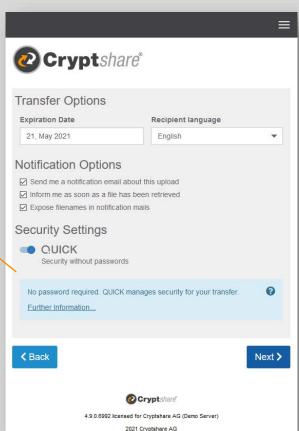

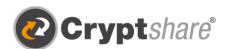

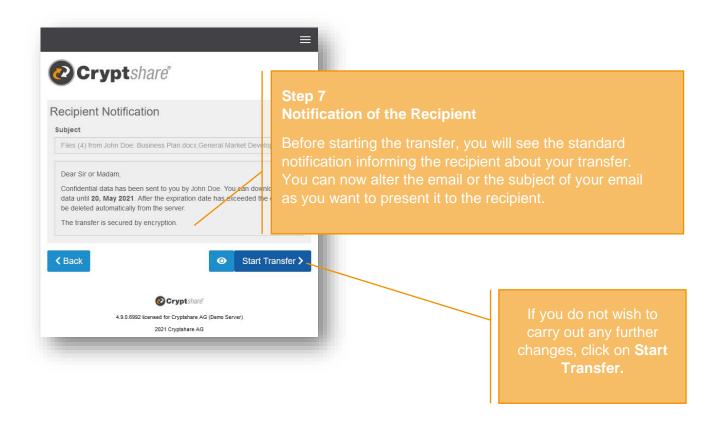

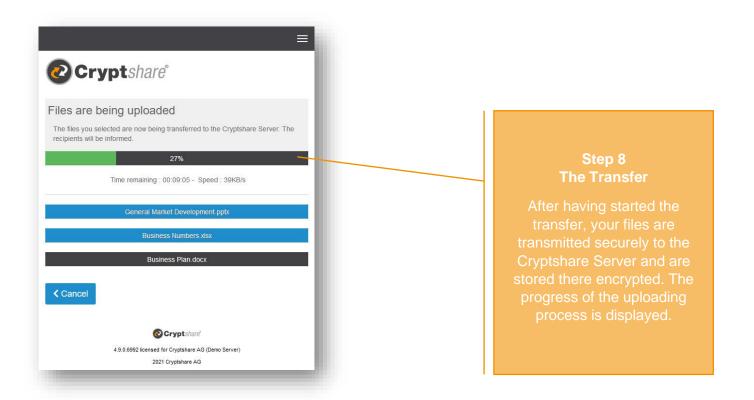

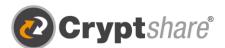

#### **Summary**

After all files were uploaded, you can see all details about the transfer in an overview.

This window is shown while the transfer is still being encrypted on the Cryptshare server. When it comes to large files, this may take a while. In the meantime, no other action may be carried out in this window. But you may close it.

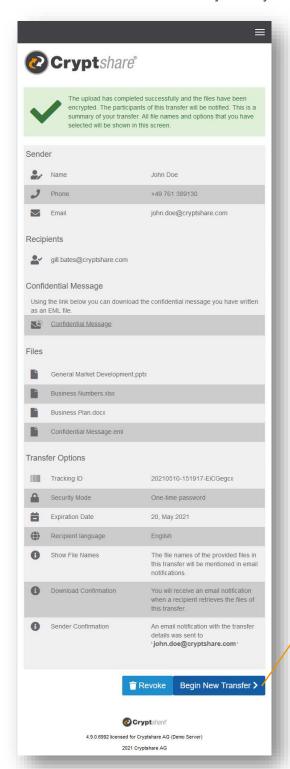

When the encryption is inished, you can start a new transfer. To do so, click on Begin New Transfer

When you have finished, you can close the window.

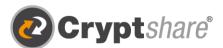

### Procedure when retrieving files

When you receive a Cryptshare transfer you are notified by email. It includes details about the sender and a link to retrieve the files:

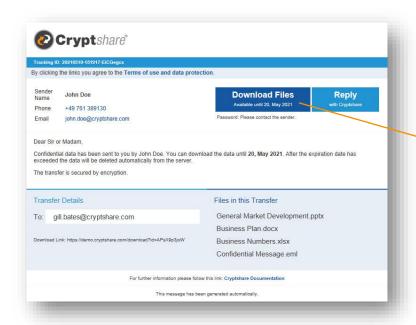

# Step 1 Notification of the recipient

To retrieve the files, click on the link **Download Files** in the email

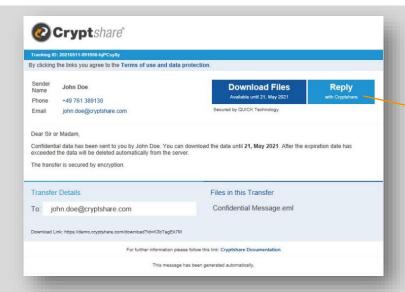

## Step 1 (QUICK Technology) recipient notification

To retrieve the files, click the retrieve files link in the email.

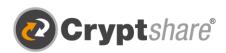

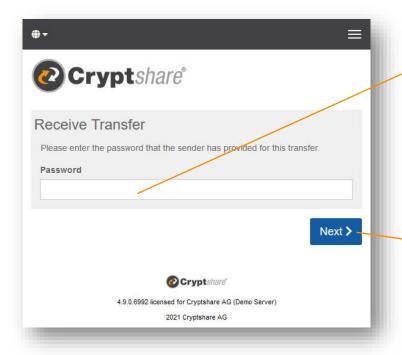

# Step 2 Enter Password

The web interface appears in which the transfer ID has been filled in automatically.

When the sender has set a password, enter it here.

Click on Next.

When the sender did not set a password, move on to step 3.

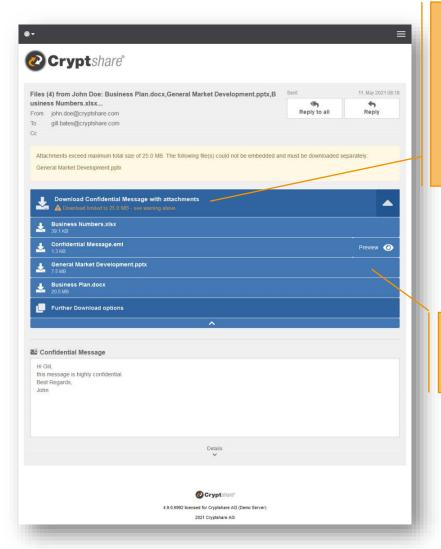

#### Step 3 Retrieval

With one click you can save all files as a zip archive

or open all files individually by clicking on the **name of the file**.

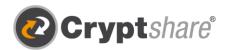

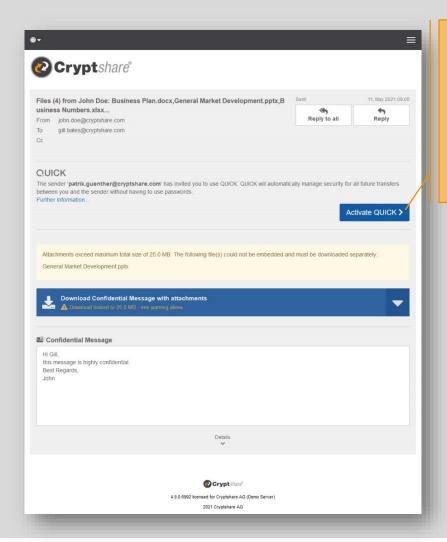

### Step 3 (QUICK Technology) Retrieval

Klicken Sie auf "QUICK aktivieren". The sender has invited you to use QUICK for a permanent secure connection.

Click on "Activate QUICK".

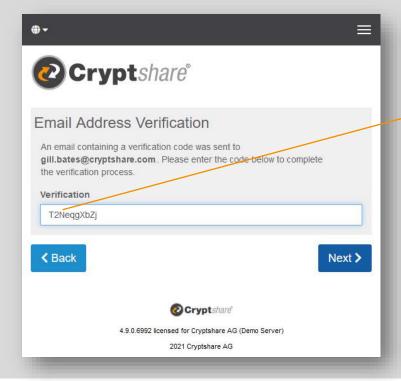

Enter the verification code you were sent via **email** and click "**Next**" to get back to the download

If you have been verified already, this step is skipped automatically.

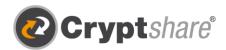

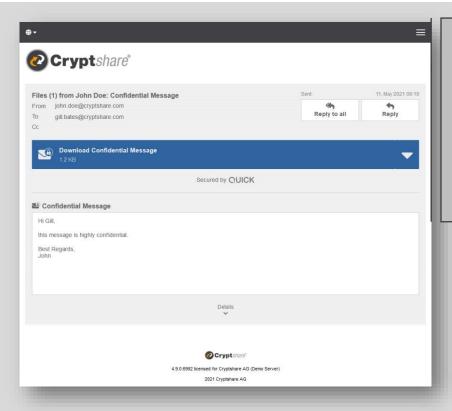

# Step 3 (QUICK Technology) Retrieval

connection with the sender, you can start the download immediately; entering a password or a verification code is not required. QUICK automatically manages the passwords that protect the data

#### Training videos and further information:

- Cryptshare Youtube Channel
- Cryptshare Wiki

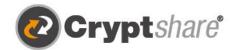

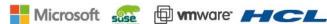

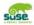

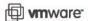

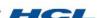

Cryptshare AG Schwarzwaldstraße 151 79102 Freiburg Germany

Phone: +49 761 / 38913-0 E-Mail: info@cryptshare.com Web: www.cryptshare.com

Register Court Freiburg, HRB 6144

CEO: Dominik Lehr

Chairman: Niklas Brask VAT-ID: DE812922179

© Cryptshare AG

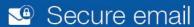

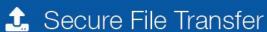

- Compliance
- O Integrations and Automation